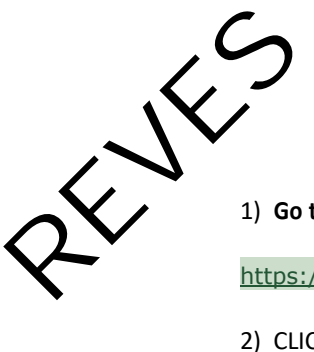

#### 1) **Go to**:

https://eventos.funarbe.org.br/detalhes/pagamento-de-taxa-de-publicacao---reves-journal

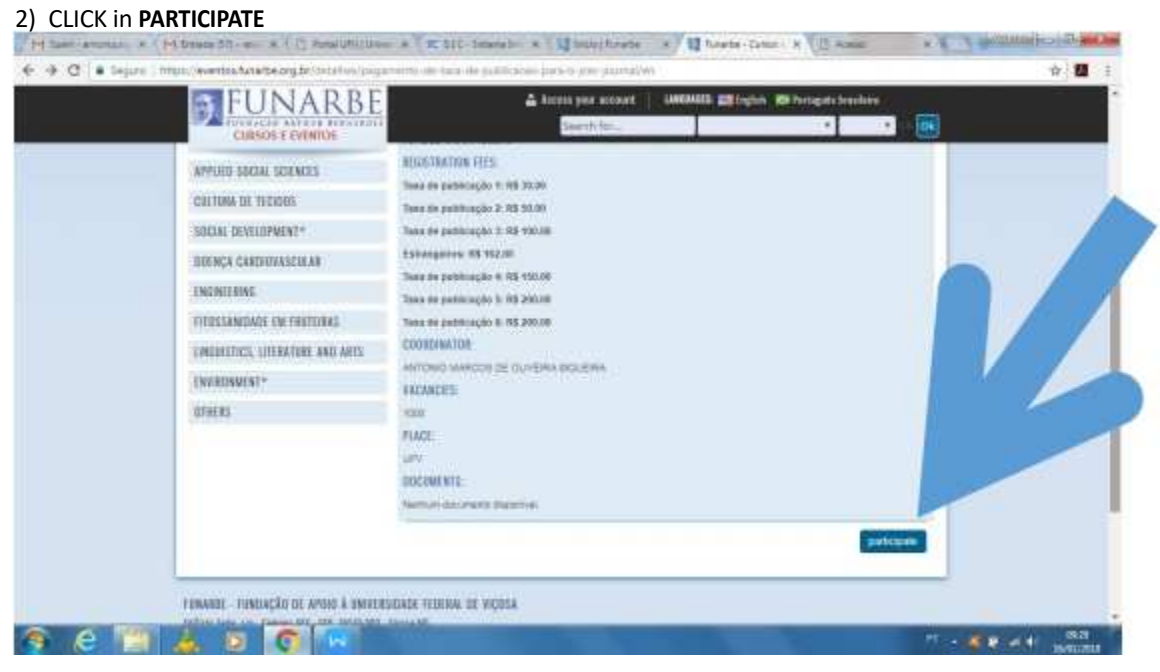

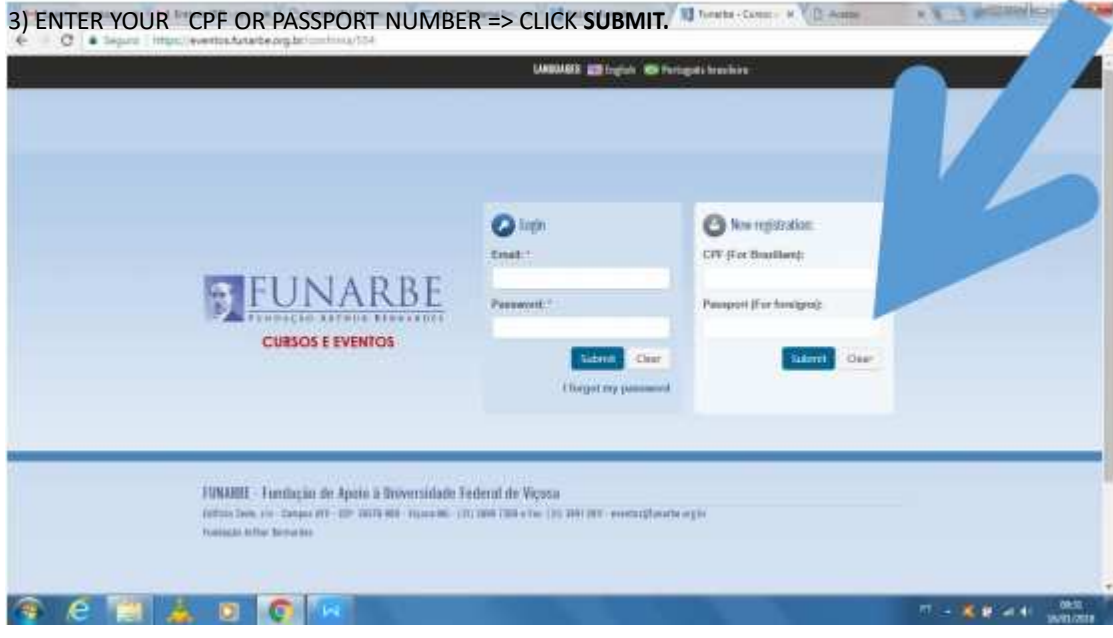

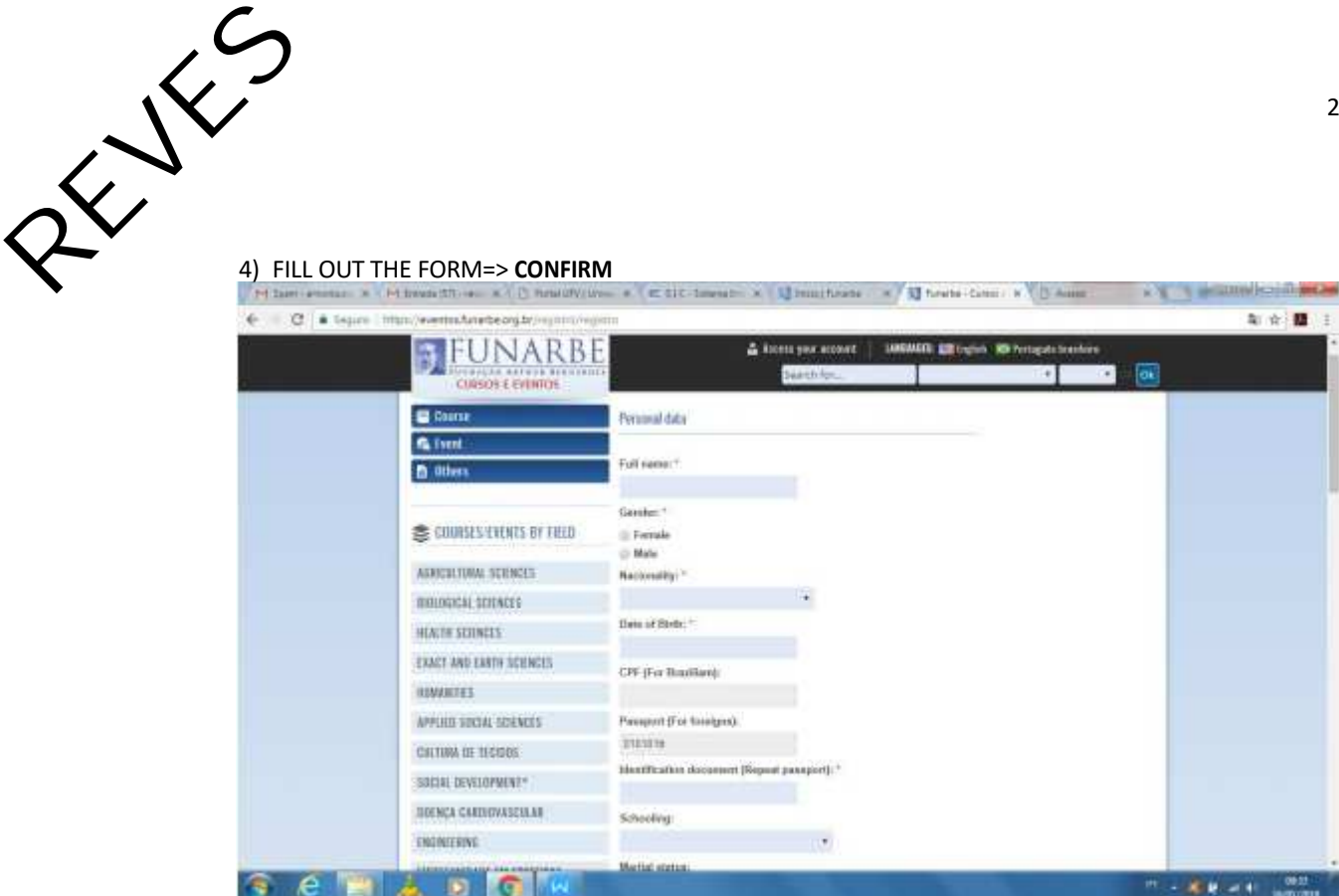

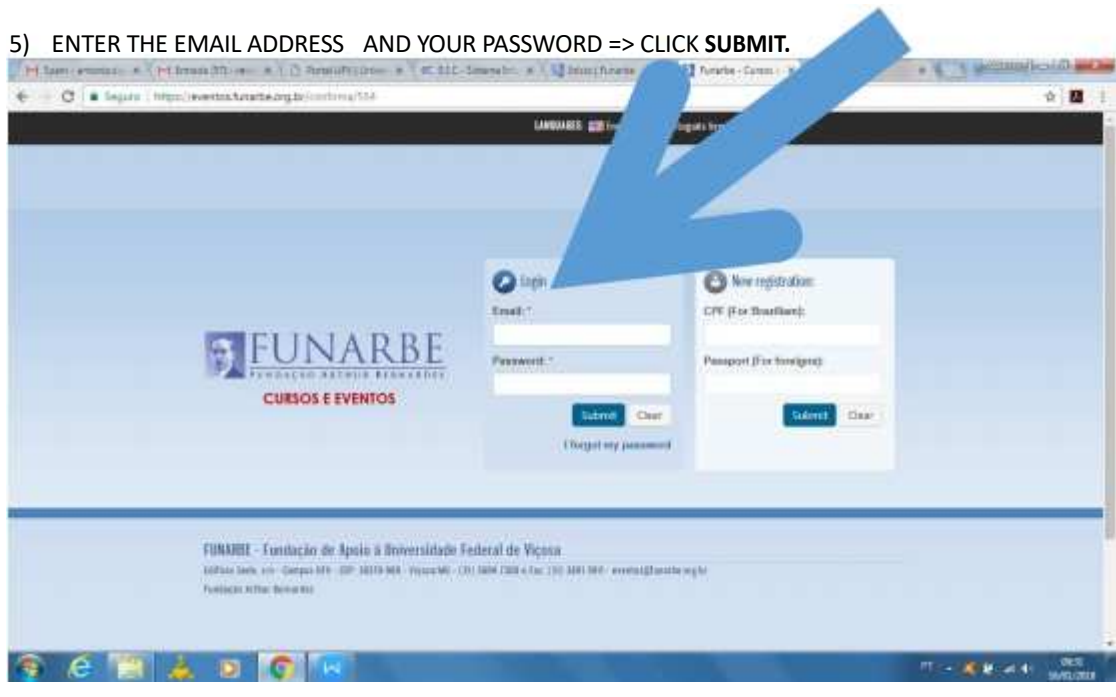

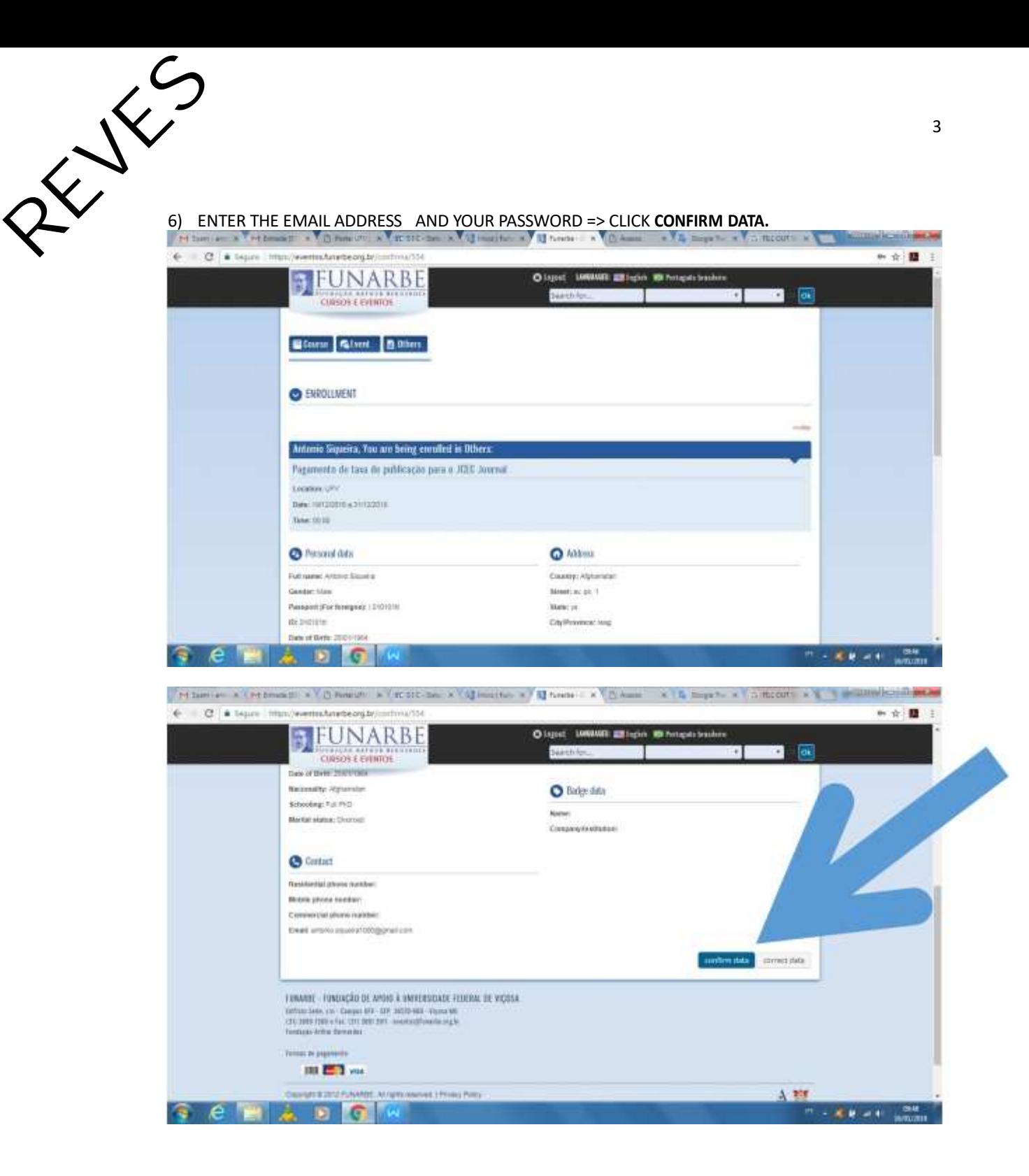

7) GO TO ENROLLMENT MODALITY => **ESTRANGEIROS =>** PAYMENT METHOD =**> CARTÃO DE** REVES **CRÉDITO (CREDIT CARD) =>** CLICK **SUBMIT BUTTON**

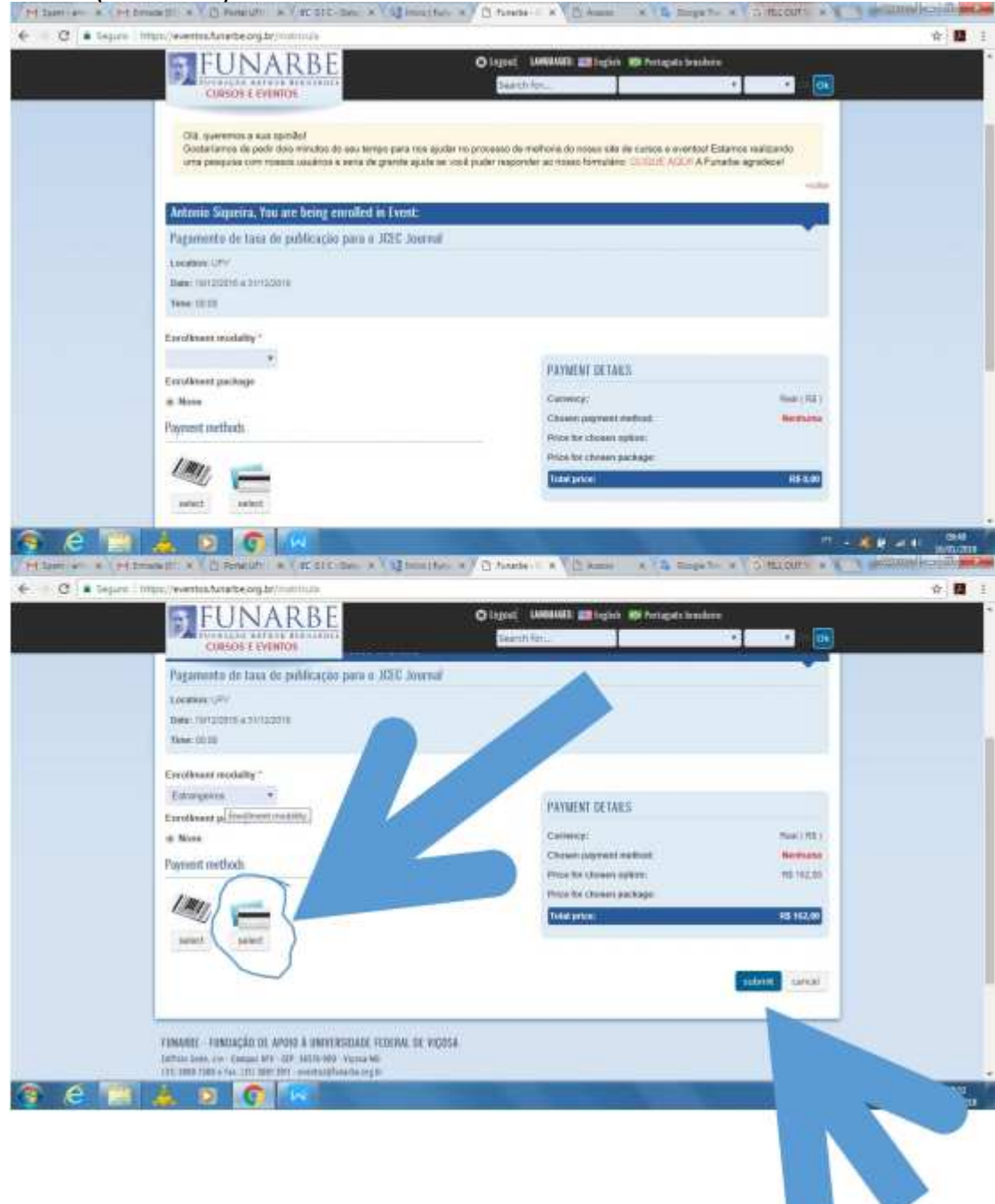

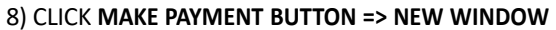

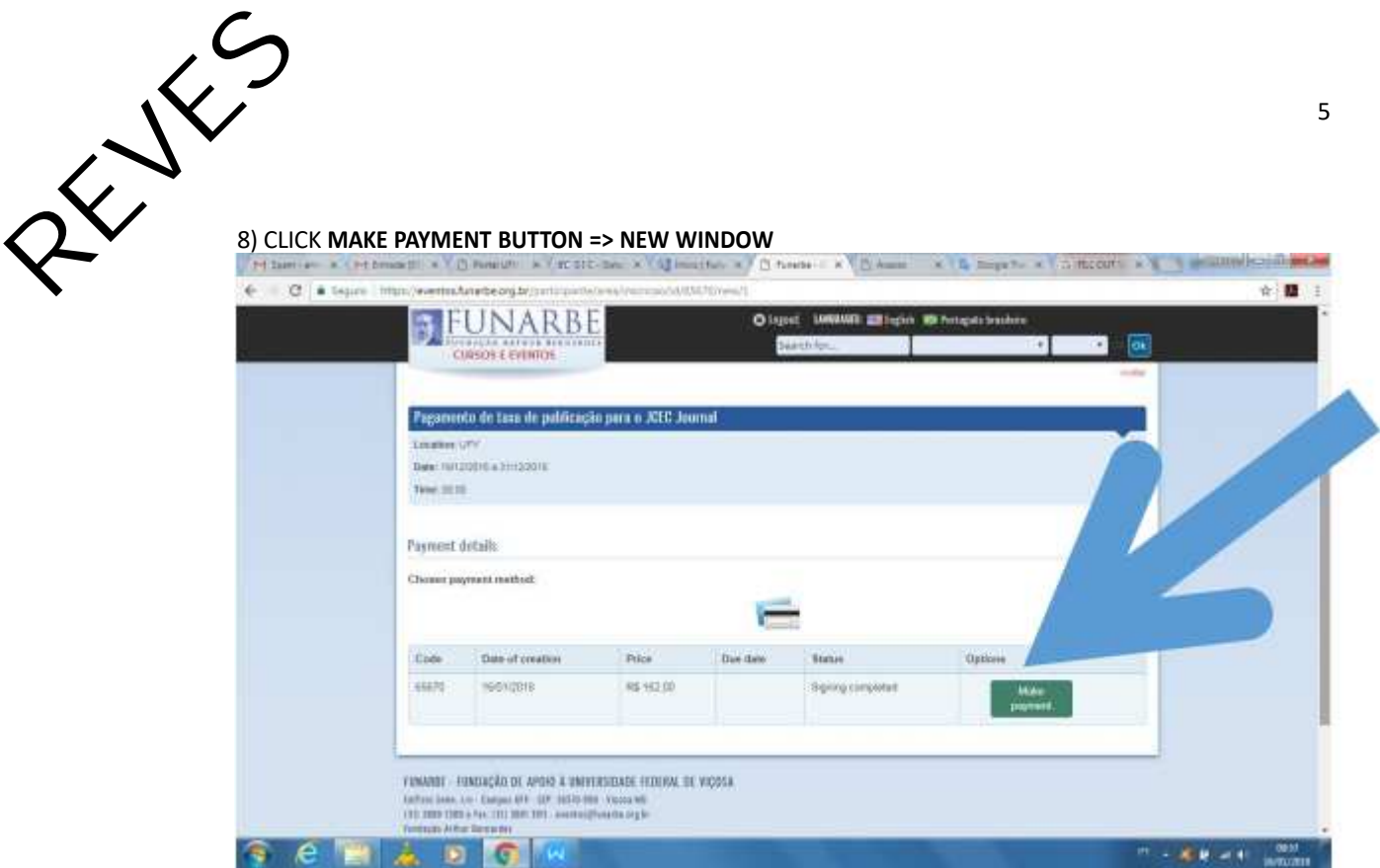

#### 9) **=> MAXIMIZE THE WINDOW =>** CLICK **MAKE PAYMENT BUTTON**

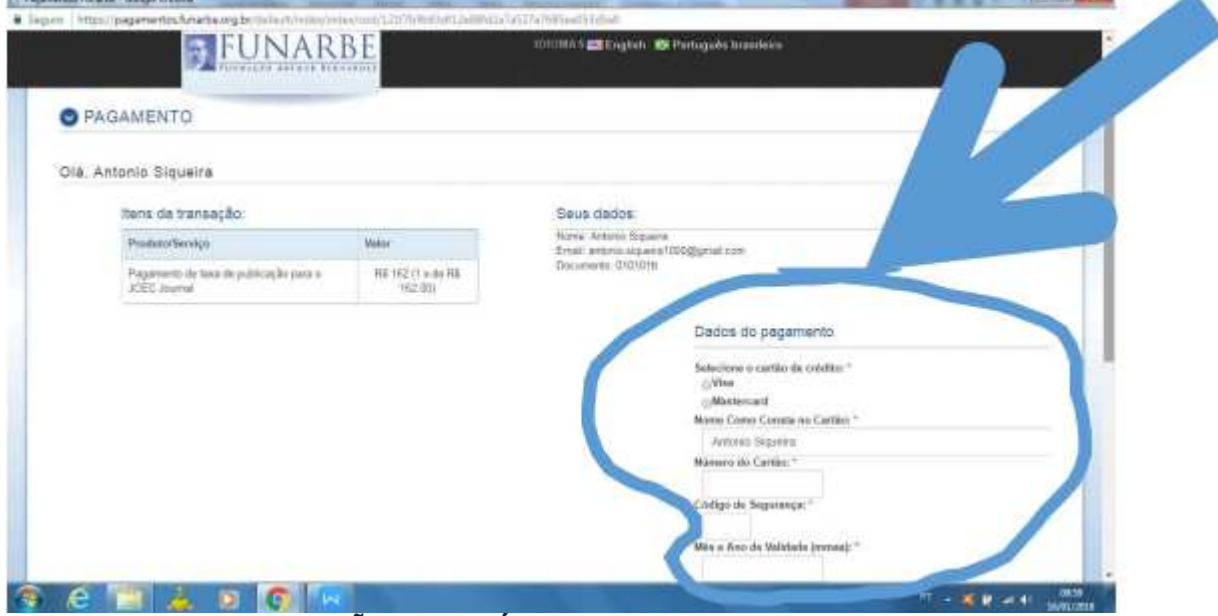

## **A) SELECIONE O CARTÃO DE CRÉDITO:**

There will also be an option to choose the type of credit card you're using, e.g. Visa OR MasterCard. If your credit card processor isn't listed in the box, FUNARBE/JCEC doesn't accept that type of credit card.

# **B)NOME COMO CONSTA NO CARTÃO:**

Enter your name as it appears on your credit card. Look at the credit card to verify that you've entered your name correctly.

### **C)NÚMERO DO CARTÃO:**

Enter your credit card information: the credit card number.

# **C)CÓDIGO DE SEGURANÇA:**

Then, enter your credit card information:the security code. For Visa and MasterCard, the three-digit security code will be printed on the back of the card after the credit card number.

# **C)MÊS E ANO DE VALIDADE:**

Then, enter your credit card information: expiration date.

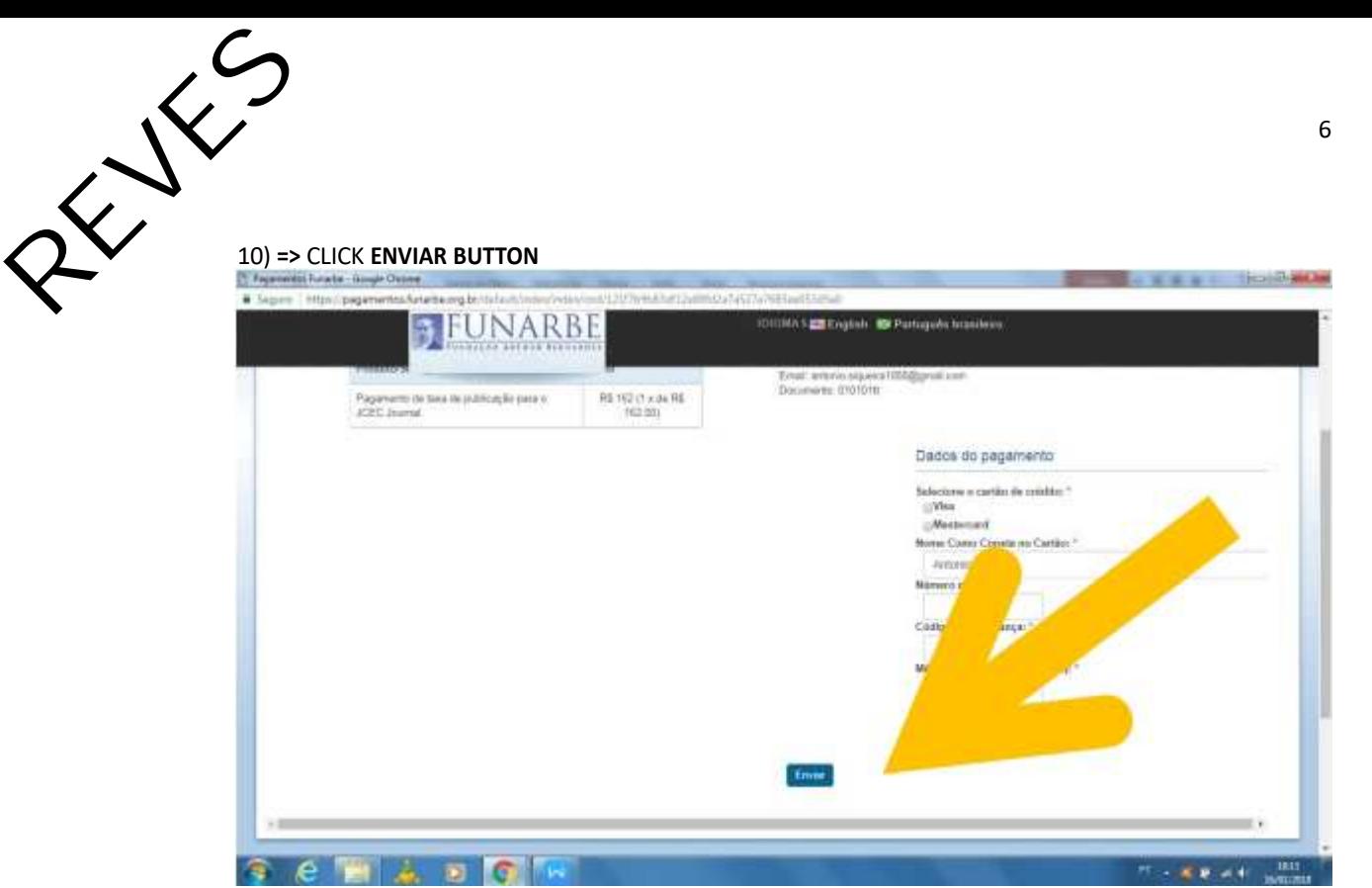